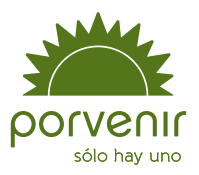

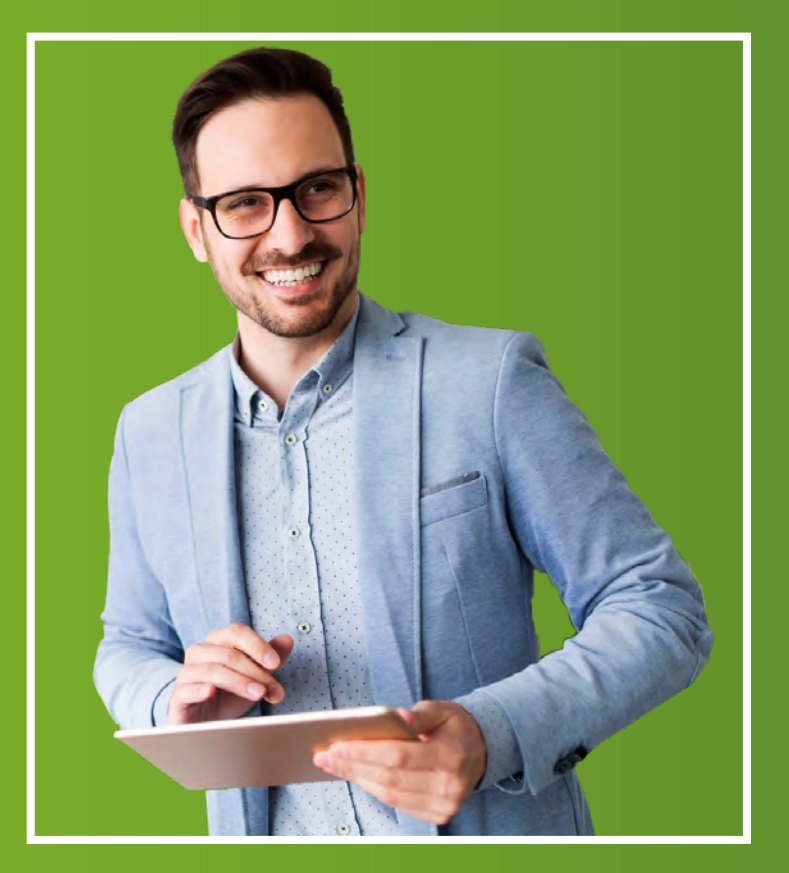

## Manual de usuario

Zona Transaccional para Empresas II

# Índice

<span id="page-1-0"></span>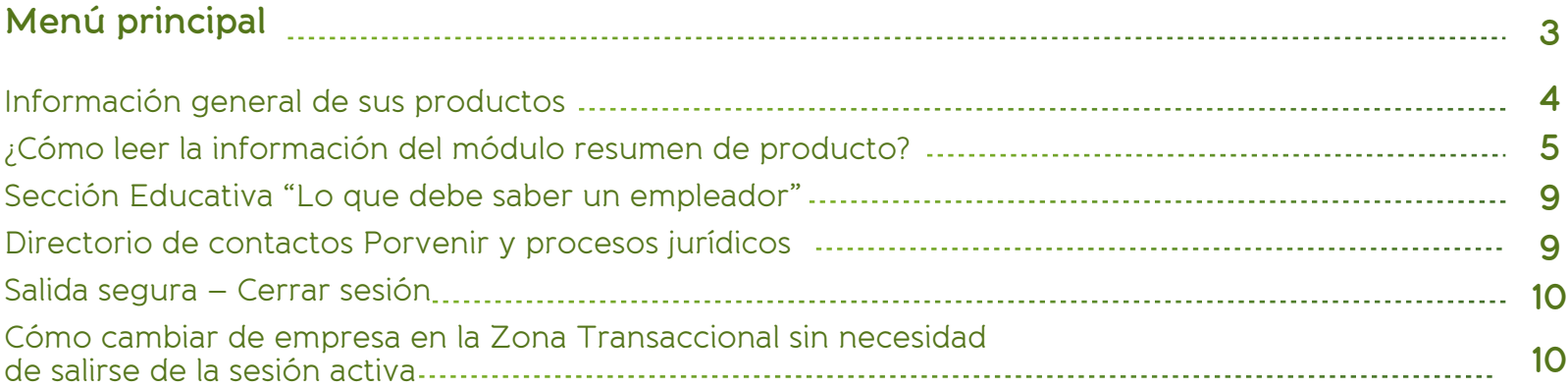

## Recuerde para su ingreso:

Si aparece algún mensaje de restricción para su ingreso, por favor lea el mensaje con las indicaciones dadas. En caso de que se le informe que la transacción está temporalmente fuera de servicio; por favor, intente su reingreso 30 minutos después.

Por otra parte, si le indican que no puede acceder por los permisos asignados a su perfil, debe contactarse con el administrador de la zona transaccional para que le dé los permisos necesarios o revise quién podría hacer este proceso en su organización.

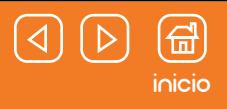

### <span id="page-2-0"></span>**Menú principal**

Este menú está distribuido por productos y estará habilitado según su actividad con Porvenir. Por lo tanto, encontrará una sección destinada para Pensiones Obligatorias, Cesantías, Planes Empresariales y una más donde se alojará la administración de seguridad y generalidades del uso de la plataforma bajo el apartado de "Configuraciones".

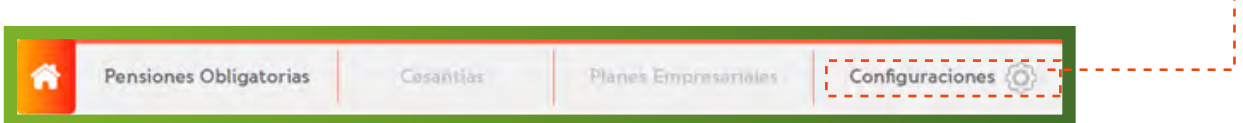

Cada una de sus secciones y opciones se habilitarán de acuerdo con los productos que su empresa tenga con Porvenir, es decir, aquellos productos que no hagan parte de su cartera no estarán habilitados para su acceso. Ej. Si su empresa solo tiene el producto de Pensiones Obligatorias, entonces el menú de Cesantías y Planes Empresariales estarán deshabilitados para su acceso.

Cada uno de los submenús por producto contará con dos secciones, la primera que llevará por nombre "Usted puede consultar" y la segunda "Usted puede hacer".

Como lo indican sus referencias, cada uno tiene unos servicios que cumplen con ciertas necesidades. Es decir, aquellos servicios que están bajo el enunciado de "Usted puede consultar" son opciones netamente informativas, únicamente de consulta (no podrá generar cambios o movimientos de dinero.

Por otra parte, aquellos servicios que estén bajo "Usted puede hacer", corresponde a movimientos, transacciones, modificaciones y autorizaciones. Es decir, toda aquella opción que represente un cambio, una acción sobre la gestión de sus empleados que están afiliados a Porvenir.

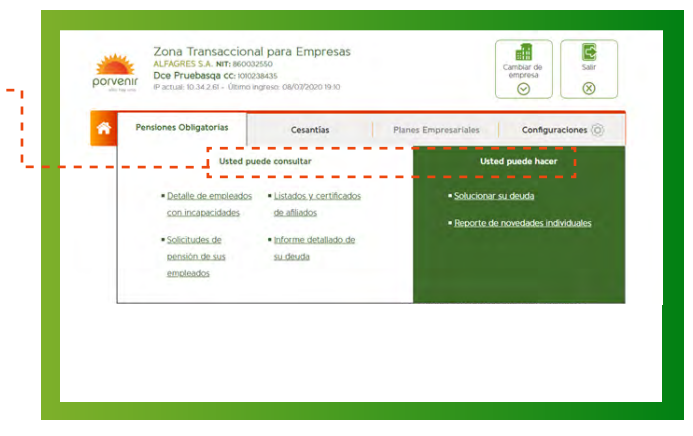

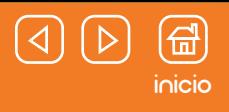

## <span id="page-3-0"></span>**Menú principal**

### Información general de sus productos

Esta sección de la página permitirá que usted consulte de manera resumida la información más relevante sobre los productos que su empresa tiene con Porvenir. Allí encontrará la cantidad de empleados que están afiliados en Porvenir, la fecha del último periodo pagado y valor del último pago.

### **Número de afiliados:**

Según el tipo de producto, representa lo siguiente: Pensiones Obligatorias: Afiliados con relación laboral activa. Cesantías: Afiliados que tienen una cuenta activa con la empresa. Planes Empresariales: Participes con cuenta activa del plan empresarial

### **Fecha del último pago:**

Este apartado presenta variaciones según el tipo de producto. Conozca sus variaciones a continuación:

### Pensiones Obligatorias y Planes Empresariales:

- Valor: es el acumulado de los pagos del último periodo. **1**
- Fecha: este dato presenta el mes y año que están registrados como última fecha de pago por parte de la empresa. **2**

#### Cesantías

- Valor: es el acumulado de los pagos del último periodo. **1**
- Fecha: este dato presenta el día registrado como último pago por parte de la empresa. **2**

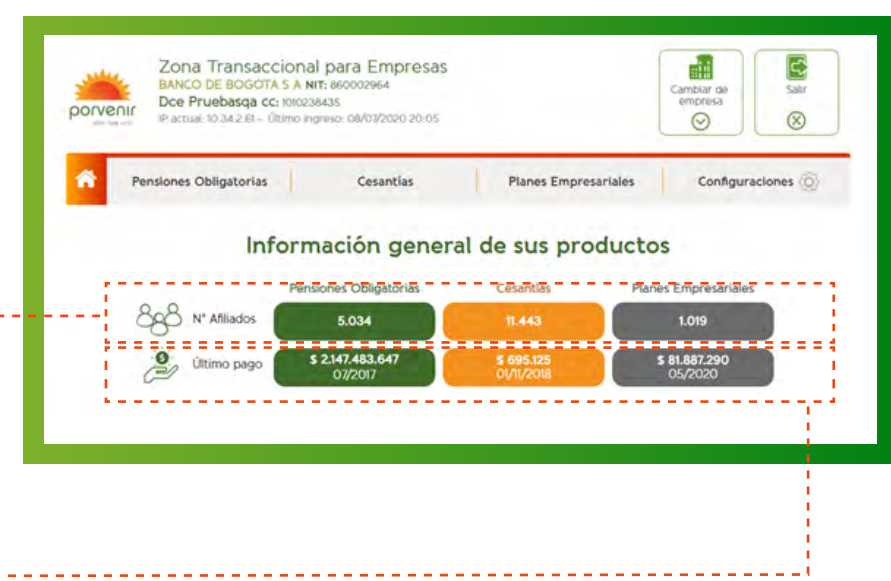

## [inicio](#page-1-0)

## <span id="page-4-0"></span>**Menú principal**

¿Cómo leer la información del módulo resumen de producto?

### **Deuda de la empresa**

Estos elementos presentan información relevante acorde al estado y comportamiento de su empresa, así como los productos con los cuales presenta vinculación.

Las acciones que puede hacer sobre estos cuadros es comprimir o desplegar la información presentada, así como dirigirse a las páginas a las que enlaza los botones de acceso directo.

**Valor total de su deuda con intereses:** La cifra presentada contiene el valor de la deuda (anteriormente llamada deuda presunta).

**Valor de las inexactitudes:** Se genera por diferencias entre el valor pagado versus el valor que debió pagar en el periodo, según el salario y los días trabajados por el (los) empleado(s). (Anteriormente llamada deuda real).

**Fecha:** Corresponde a la última fecha de actualización de la deuda.

Tenga en cuenta: al colocar el cursor sobre alguno de los valores que presentamos encontrará la aclaración que estas cifras se encuentran sin intereses.

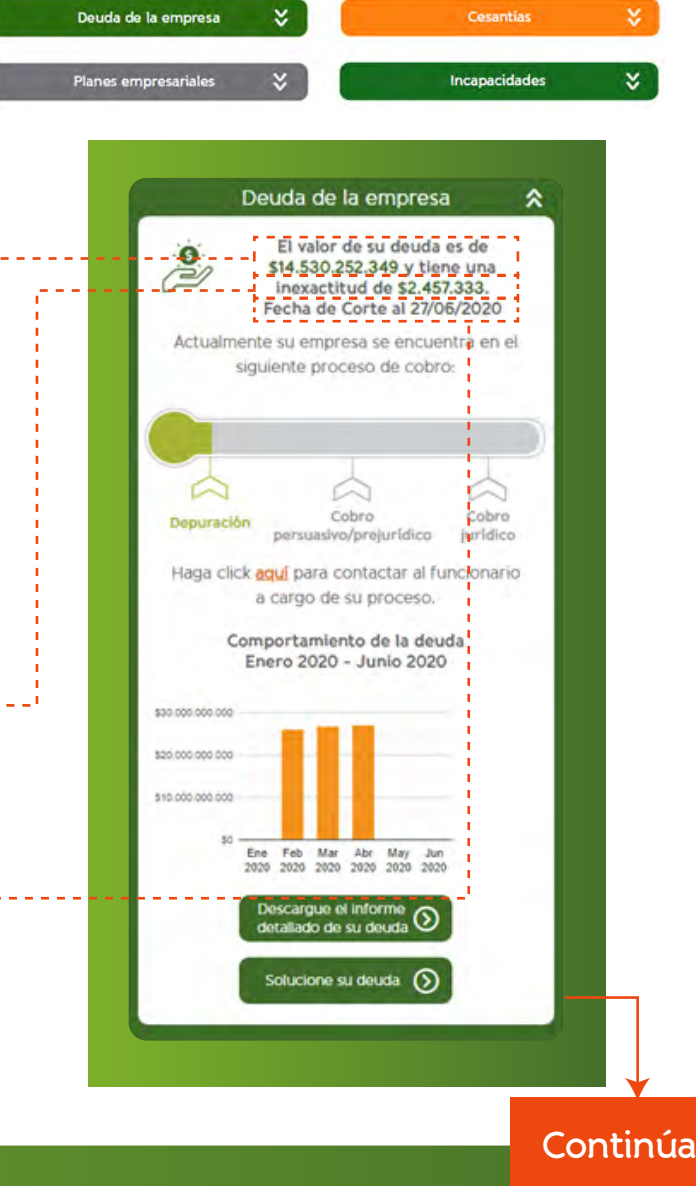

## **Viene de la**

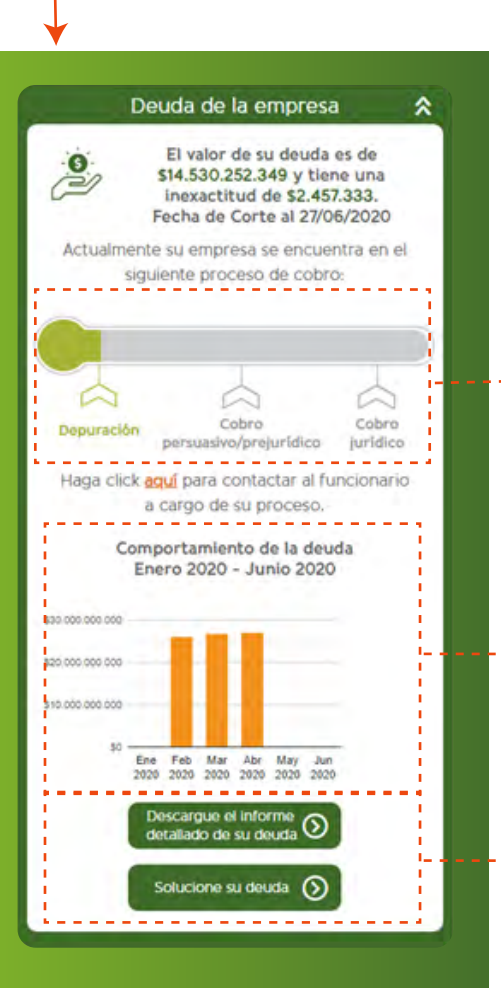

## **Lectura de los procesos de cobro: página anterior** [inicio](#page-1-0)

Depuración: en este estado el termómetro estará en **color verde,** esto significa que el empleador puede aclarar o gestionar los periodos y afiliados en deuda por medio del reporte de novedades de los periodos adeudados dentro de su Zona Transaccional.

Cobro persuasivo: en este estado el termómetro estará en **color amarillo**. Esto se presenta: En caso de no haber pagado o aclarado los periodos en deuda durante el proceso de **1** depuración.

2 Cuando la empresa no se ha contactado con Porvenir.

En esta fase se realiza un proceso de conciliación entre el empleador y un abogado de Porvenir.

Cobro prejurídico: en este estado el termómetro estará en **color amarillo**. Esto indica que se han iniciado acci[ones](#page-1-0) legales en contra del empleador, con intervención de un abogado de Porvenir, dado que no se logró conciliar la deuda en las etapas anteriores.

Cobro jurídico: en este estado el termómetro estará en **color rojo**. Es la medida más fuerte del proceso de cobro de la deuda, donde el empleador no ha dado respuesta o no está de acuerdo con los datos suministrados, ni con las medidas brindadas por parte de Porvenir para su conciliación.

**Gráfica de barras "Comportamiento de la deuda"**: Encontrará los meses en los cuales la empresa tiene o ha tenido deuda (llamada anteriormente deuda presunta) y se incluyen los intereses.

Esta información solo tiene en cuenta el registro de los últimos 6 meses, en caso de que durante este lapso no se haya presentado incremento en la deuda, no se presentará el gráfico de barras.

Si la empresa depuró su deuda recientemente, igual encontrará la gráfica de barras en su página principal, debido a que ésta presenta el registro de los últimos 6 meses.

Por otra parte, usted también cuenta con accesos directos que le permitirán:

- Acceder al "Informe detallado de su deuda" **1**
- Dirigirse a los servicios transaccionales para "Solucionar su deuda". **2**

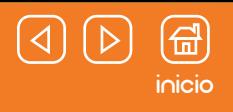

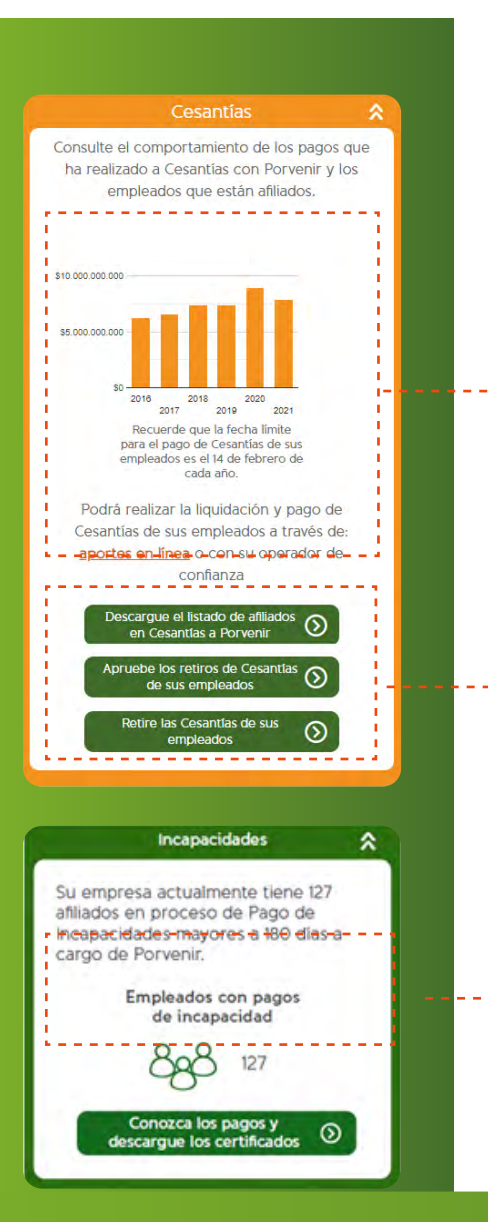

### **Cesantías:**

**Gráfica de barras "Comportamiento de los pagos":** esta sección presentará en resumen los pagos a Cesantías que la empresa ha efectuado en los últimos años y la cantidad de empleados en cada uno de los periodos registrados en el gráfico.

#### Además, a través de este módulo podrá acceder:

- La página del operador aliado, Aportes en Línea, para que realice la liquidación **1** y pag[o de Ce](#page-1-0)santías de sus empleados.
- Acceso directo a la descarga de los certificados de afiliación **2**
- Acceso directo a la aprobación de retiros de Cesantías que sus empleados **3** solicitaron por medio de la página web de Porvenir
- Acceso directo al servicio de grabación de retiro de Cesantías **4**

Tenga en cuenta: al colocar el cursor sobre alguna de las barras, encontrará información del pago del año donde se encuentra ubicado

### **Incapacidades:**

En este cuadro encontrará el número total de empleados que presentan incapacidades superiores a los 180 días, es decir, quienes sus pagos están a cargo Porvenir.

A través del botón podrá acceder al servicio de consulta detallada de cada caso y la generación de certificados por este concepto.

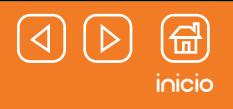

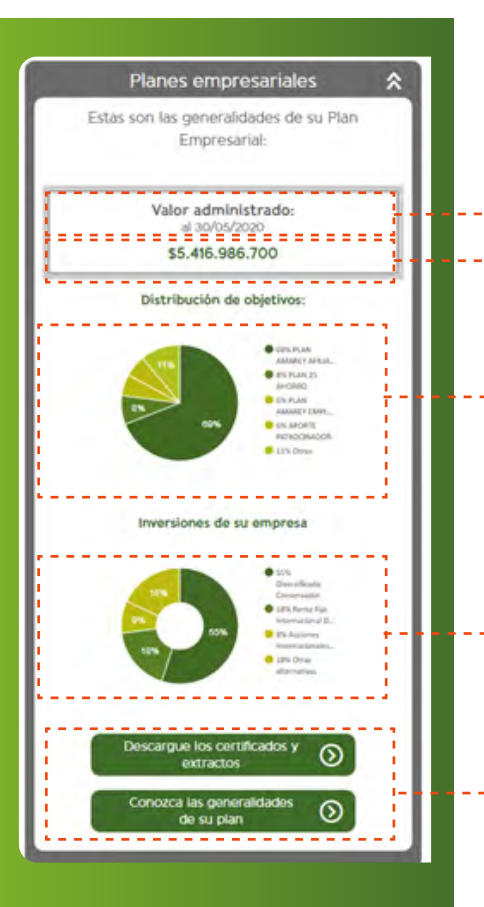

### **Planes empresariales**

**Fecha:** el día que se muestra en el módulo está relacionado con la fecha en la cual se actualizó la información que tiene registrada Porvenir acerca del plan empresarial.

**Valor total del plan administrado:** muestra la cantidad del capital que tiene su plan empresarial a la fecha de corte.

**Gráfico cir[cular:](#page-1-0)** es una representación ilustrada de los objetivos que tiene el plan empresarial y cómo se presenta la distribución del capital entre cada uno de éstos.

**Gráfico a escala:** respecto a esta parte, muestra los porcentajes de distribución que actualmente maneja su empresa en cuanto a las inversiones que administra.

#### **Accesos directos:**

- Descarga de certificados y extractos en relación con el producto. **1**
- Consultar información sobre el plan empresarial (generalidades). **2**

## <span id="page-8-0"></span>**Descripción página principal "Home"**

Sección Educativa "Lo que debe saber un empleador"

En este apartado, encontrará información en diferentes formatos (vídeos, guías, anuncios, etc.) relacionados con temáticas que son de su interés para la gestión de sus operaciones y labor[es](#page-1-0)  corporativas, una opción que usted recibe como oferta de valor al tener vinculación con Porvenir

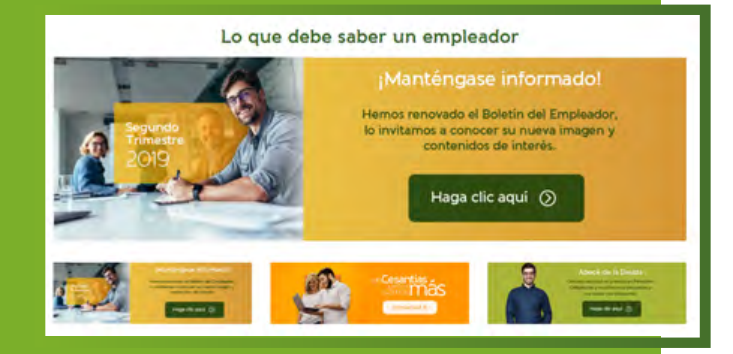

[inicio](#page-1-0)

### Directorio de contactos Porvenir y procesos jurídicos

Esta franja la encontrará en la parte final de la página, donde usted podrá encontrar los contactos de acuerdo con los productos que usted tenga y el tipo de vinculación que presente con Porvenir. Puede encontrar desde la información para localizar a su asesor comercial asignado hasta el abogado que puede atender su caso para solucionar la deuda.

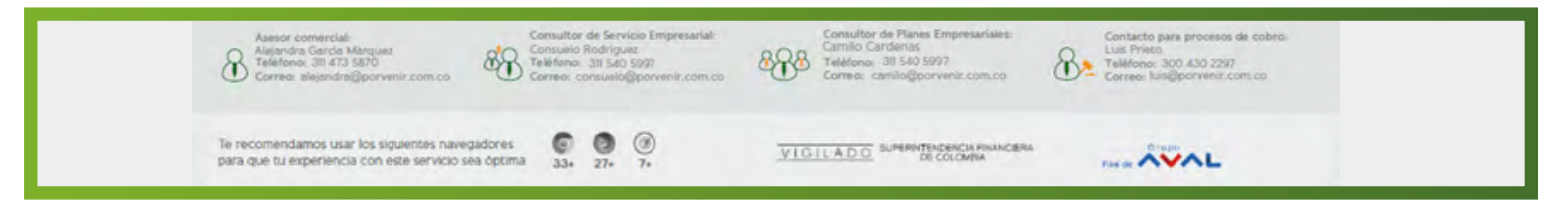

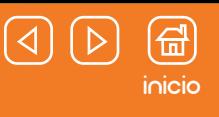

## <span id="page-9-0"></span>**Descripción página principal "Home"**

Cómo cambiar de empresa en la Zona Transaccional sin necesidad de salirse de la sesión activa

Por medio de este botón, usted podrá hacer cambio de empresa sin cerrar la sesión del usuario con la cual está conectado a la plataforma. Solo debe hacer clic para desplegar el listado y escoger la empresa a la que pasará a consultar y administrar.

### **Tenga en cuenta:**

Para acceder a otras zonas transaccionales, usted debe estar igualmente registrado como usuario activo en dichas empresas.

### Salida segura – Cerrar sesión

Para cerrar su sesión en la Zona Transaccional de manera segura, debe dirigirse hacia el botón que se encuentra en la parte superior de la página y que tiene por nombre "Salir".

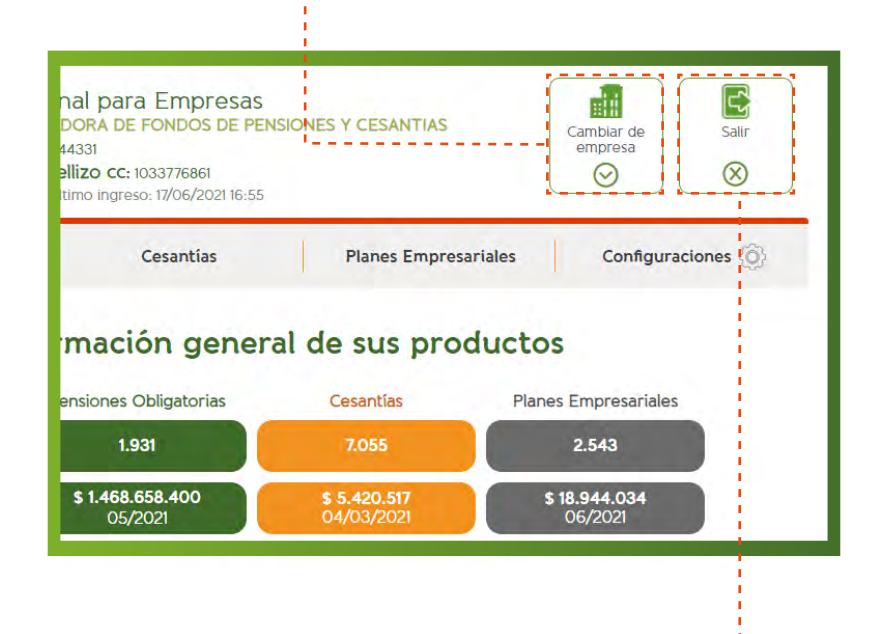

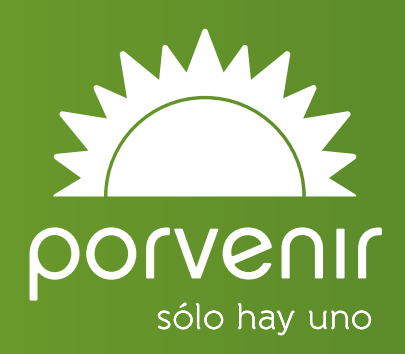